#### ANA SAYFA

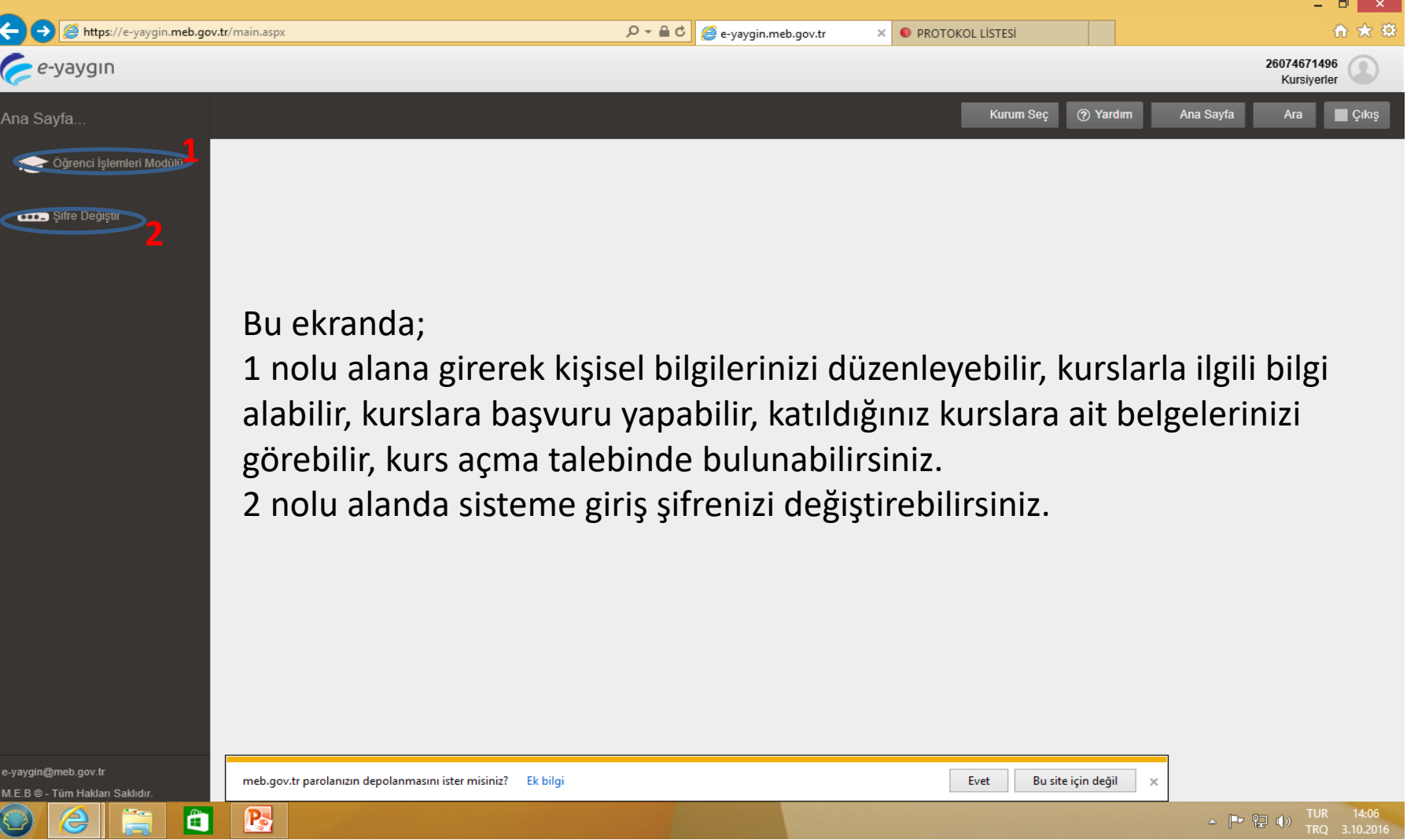

# Öğrenci İşlemleri

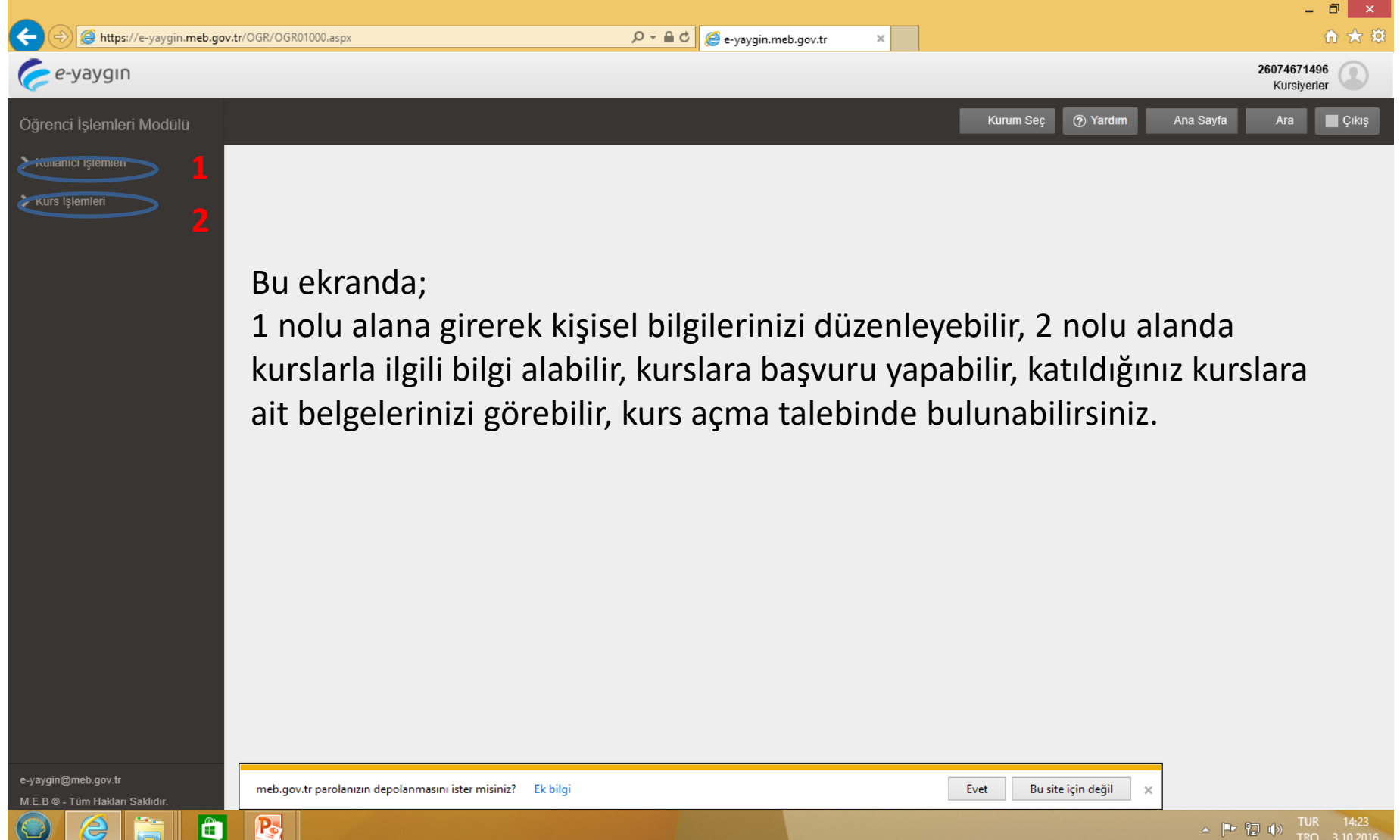

## Kurs İşlemleri

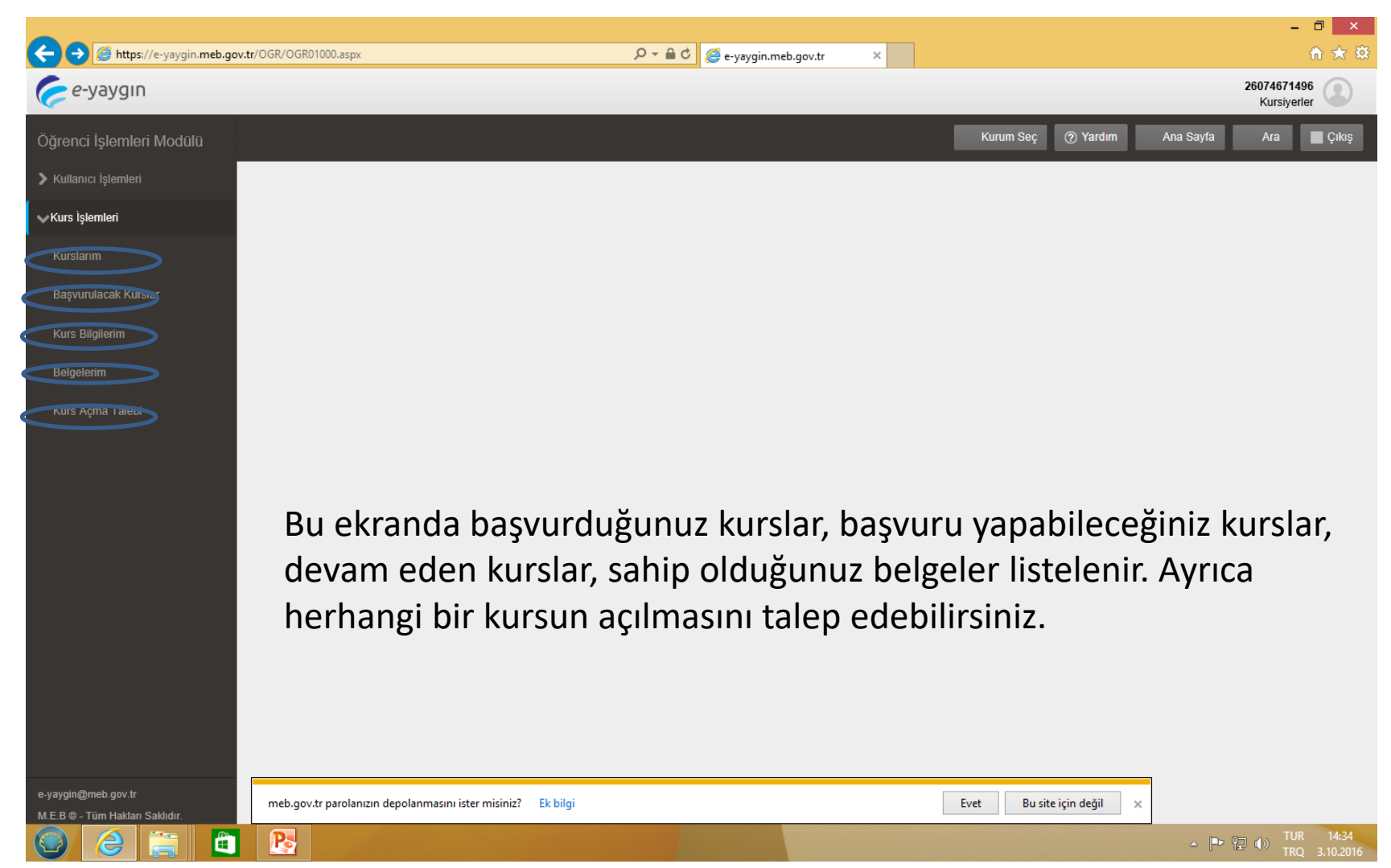

#### Kurslarım

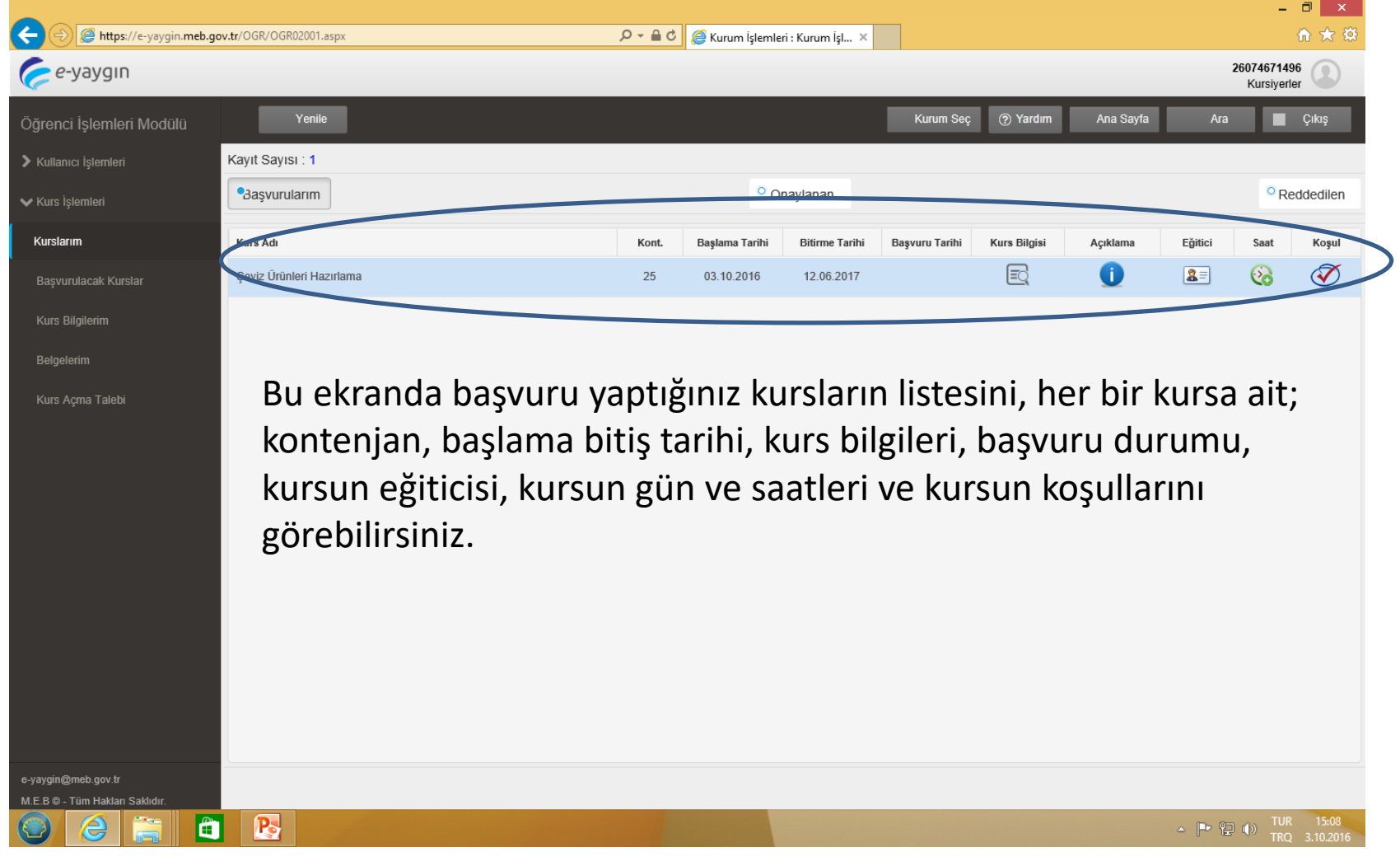

#### Başvurulacak Kurslar

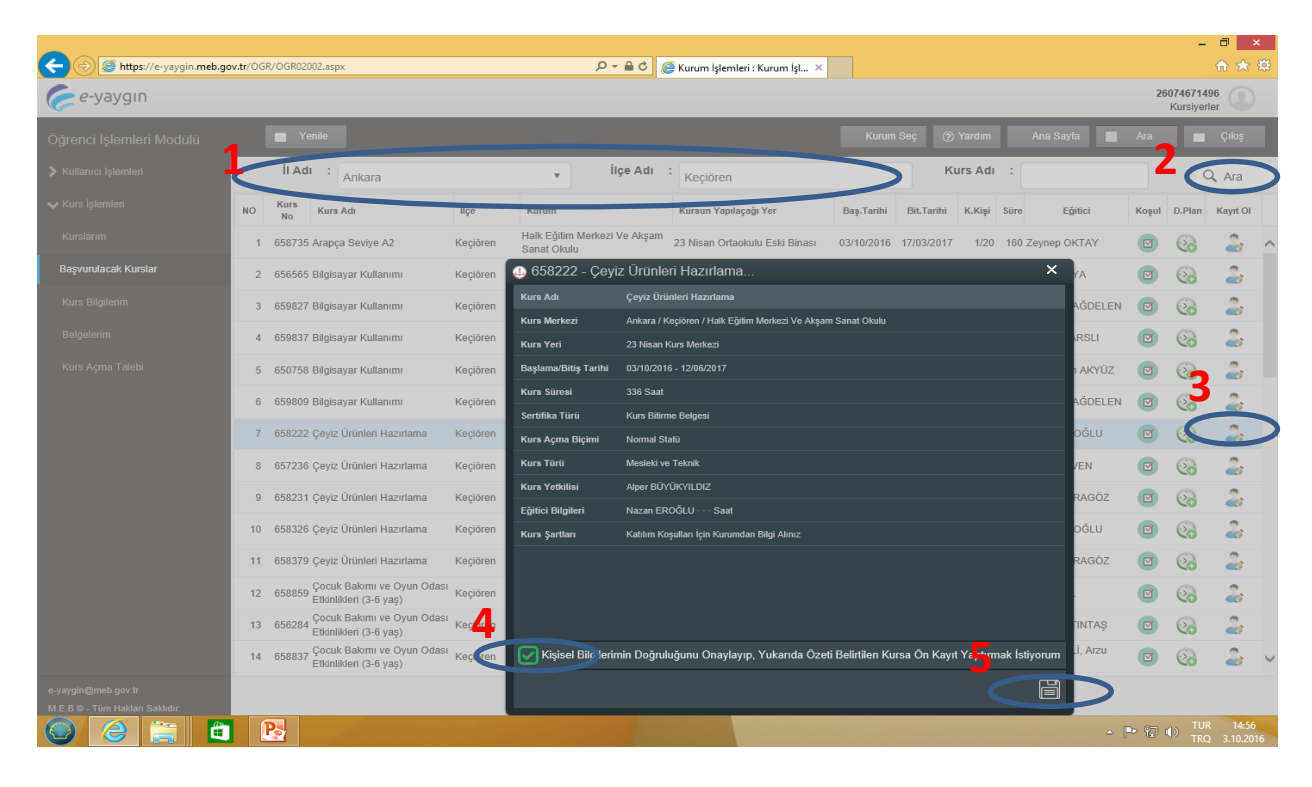

1 nolu alan bilgileri girildikten sonra 2 nolu alanda belirtilen ara butonuna basılarak belirtmiş olduğunuz ilçedeki başvuru yapabileceğiniz kursların listesi görünür. 3 nolu alanda gösterildiği gibi devam etmek istediğiniz kursun «Kayıt ol» butonuna basıldığında açılan pencerede 4 nolu kutucuk işaretlenir ve 5 nolu alanda gösterilen «Kaydet» butonuna basılır.

#### Kurs Bilgilerim

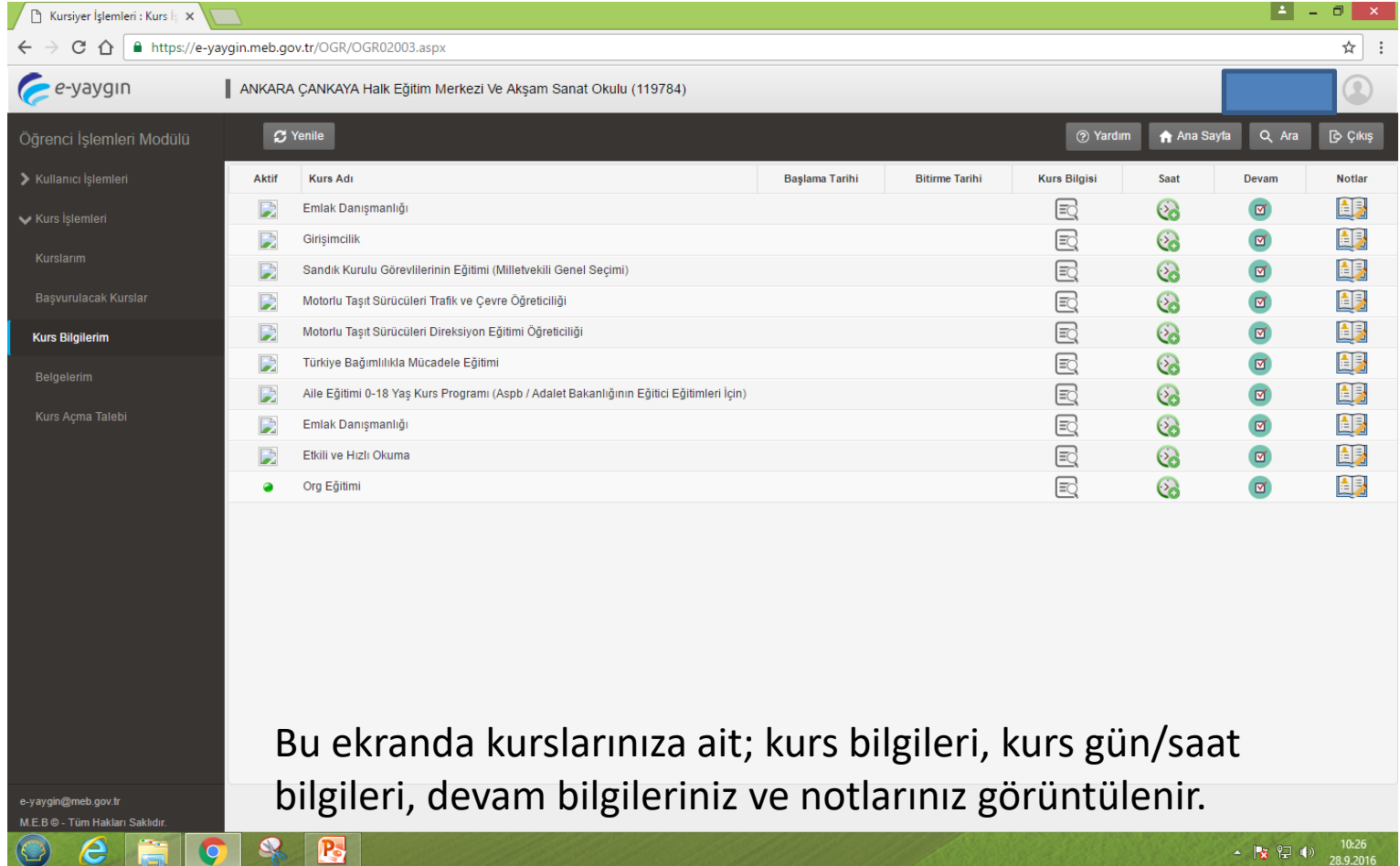

## Belgelerim

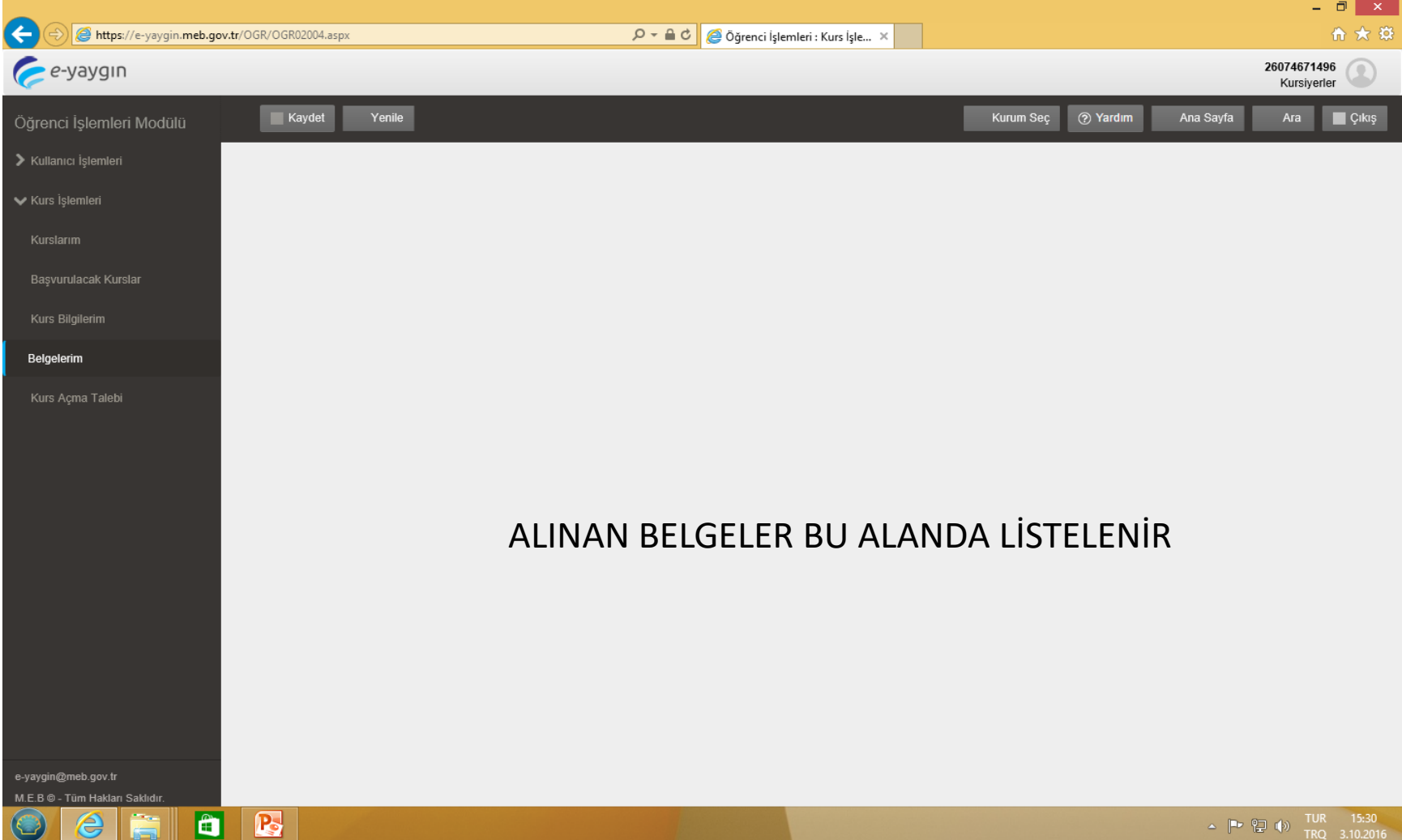

## KURS AÇMA TALEBİ

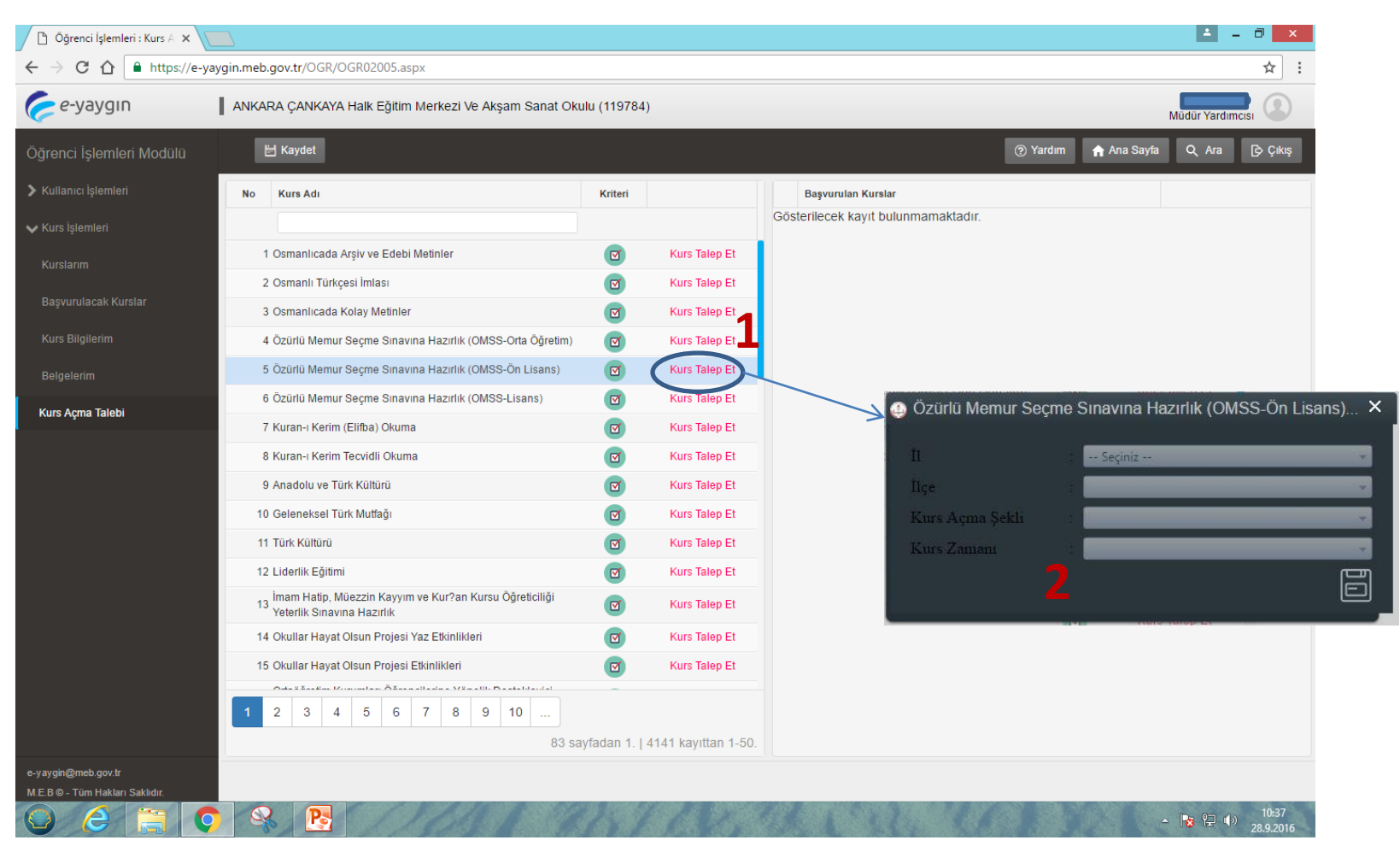

AÇILMASINI İSTEDİĞİNİZ KURS İÇİN «KURS TALEP ET» SEKMESİNE BASIP 2 NOLU ALANI DOLDURMANIZ GEREKİR.

#### Şifre Değiştir

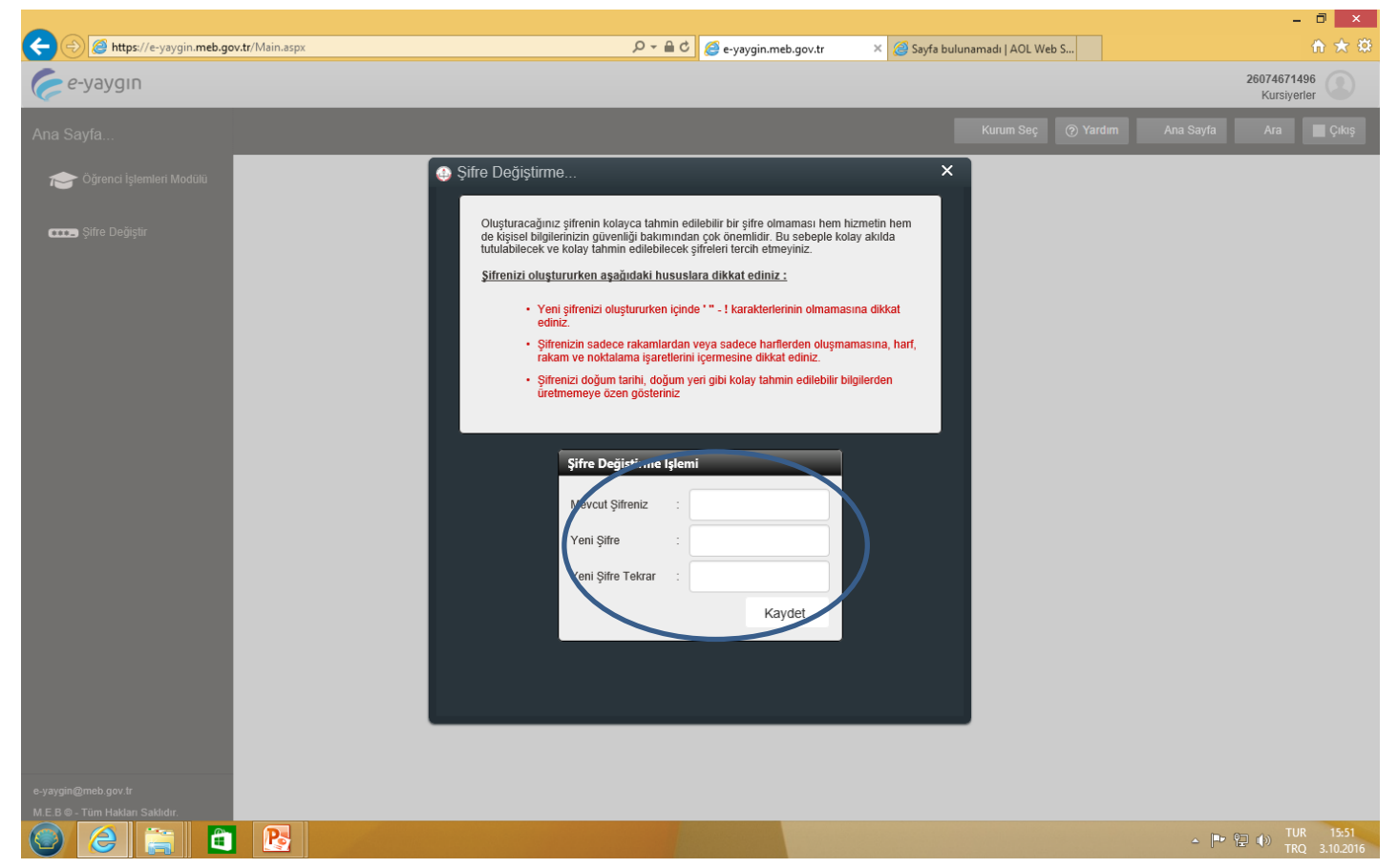

İşaretli alanı doldurarak şifrenizi değiştirebilirsiniz.